## Anleitung zur Einrichtung von EL

Folgen Sie der Anleitung zur Installation von sonoGDT auf dem Server-PC. Im Rahmen der Installation wird das komplette Installationsverzeichnis von sonoGDT auf dem Server mit dem Namen **sonogdt** freigegeben, so dass es nun jeder Benutzer unter \\Server\sonogdt erreicht. In den folgenden Screenshots müssen Sie in den UNC-Pfaden jeweils nur den Namen des Servers an Ihre Gegebenheiten anpassen.

Sie müssen in EL die Geräteschnittstelle S82 (sonoGDT) konfigurieren. Die Geräteschnittstelle S82 müssen Sie daher zunächst über Ihren EL Praxisbetreuer bestellen und aktivieren lassen.

## Wählen Sie über das Menü **Optionen/Systemeinstellungen** und unten die Schaltfläche **Schnittstelle zu externen Geräten**.

Richten Sie das Gerät sonoGDT nach folgendem Screenshot ein. Der Pfad zu sonoGDT kann sowohl über einen verbundenen Laufwerksbuchstaben (im Beispiel F:\) als auch über einen UNC-Pfad angegeben werden.

## **sonoGDT:**

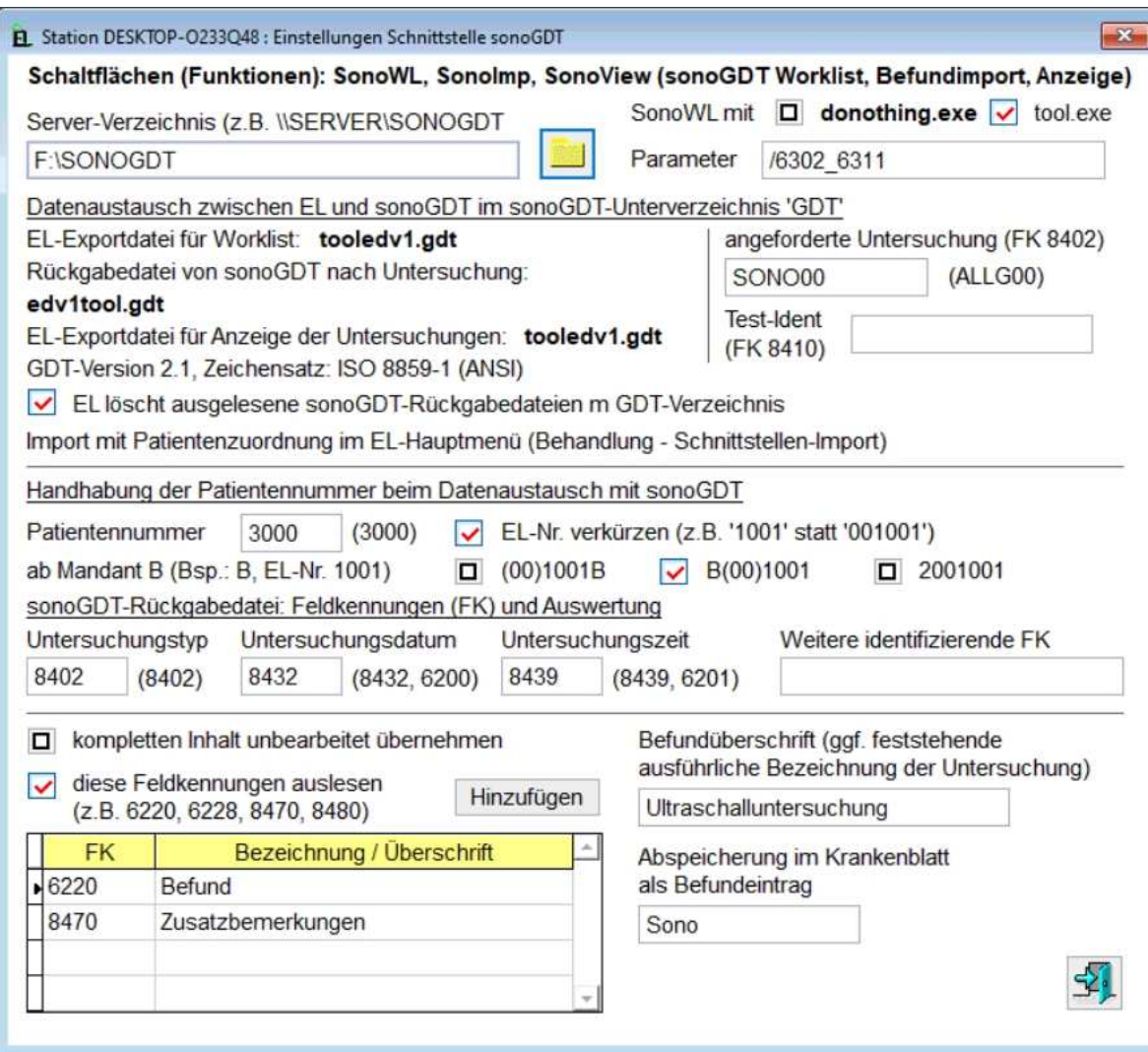

Wählen Sie im Menü von EL Optionen/Arbeitsweise, dort rechts die **Schaltflächen Krankenblatt**

Wählen Sie zunächst **KASSE** und verschieben Sie aus der Auswahlliste **Weitere Funktionen** die Schaltfläche **sonoGDT/WL** in **Toolbars Krankenblatt**. Wiederholen Sie dies für **PRIVAT** und **BG-FALL.**